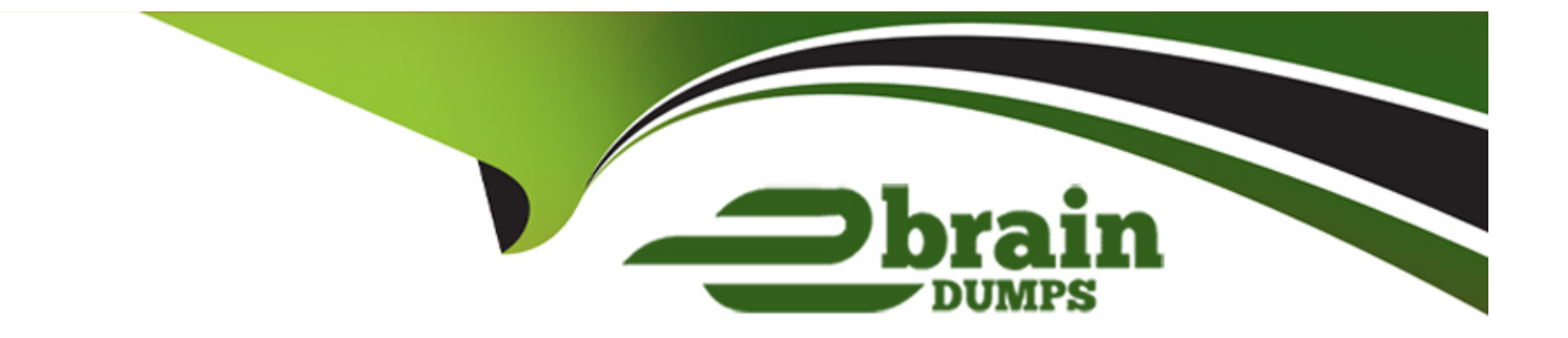

# **Free Questions for Acquia-Certified-Site-Builder-D8 by ebraindumps**

# **Shared by Knox on 12-12-2023**

**For More Free Questions and Preparation Resources**

**Check the Links on Last Page**

#### **Question Type: MultipleChoice**

Your company's website uses the core Bartik theme The site was installed using the "Standard" installation profile The company's brand colors had been blue and white and the site's color scheme reflected this However, the brand colors recently changed to oranges and red.

In the Drupal admin interface, how can you remove the blue and white branding in the theme and change to orange and red?

#### **Options:**

**A-** Go to Appearance > Bartik settings Remove the blue and white color options and put in orange and red instead

**B-** In the body fields of your nodes, use the WYSIWYG editor to make all headings orange and red

**C-** You cannot change color schemes through the Drupal Ul. This must be done in code as part of the theme

**D-** You cannot change Bartik's color scheme Carefully choose photos making ample use of orange and red to offset the blue and white in the theme

#### **Answer:**

 $\mathcal{C}$ 

#### **Question Type: MultipleChoice**

You have migrated an existing website to Drupal by only using core features. The client is now reporting a tremendous decrease of the SEO rank because of missing SEO metadata on all pages.

What can you do to get metadata into your new Drupal site?

#### **Options:**

- **A-** Install the Drupal SEO Checklist module to enable on-page Drupal search engine optimization
- **B-** Install the Metatag module from Drupal org to provide control for meta tags on all pages
- **C-** Extend your content types with additional metadata fields e.g. meta keywords, meta description provided by Drupal core.
- **D-** Go to 'Configuration' and modify 'basic site settings' to display meta information

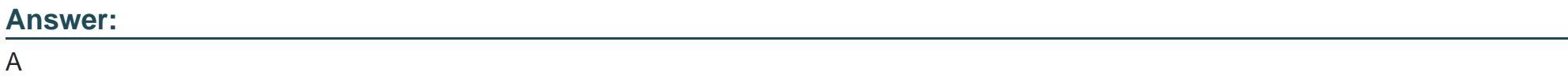

### **Question 3**

You've been asked to add several new fields and a view for the news area of a site with a very busy comments section The QA team wants to review your work in staging before rolling everything out to production all at once.

How can you meet these requirements without interfering with the production site's comment activity or having to create the new functionality independently in both environments?

### **Options:**

**A-** Create the fields and view in a development copy of the site. Export the site configuration to code Push that code to the staging environment and import the site configuration there Once QA is satisfied, repeat the process in production.

**B**- Create the fields and view in a fresh installation of Drupal core Export the site configuration into your site's existing codebase, push the code to the staging environment, and import the site configuration there Once QA is satisfied, repeat the process in production.

**C-** Configuration created in the staging environment is automatically available to the production environment since they share a database

**D-** Copy the production database into the staging environment Create the fields and view there Once QA is satisfied, copy the staging database into the production environment.

### **Answer:**

#### **Question Type: MultipleChoice**

Your content team has asked to be able to use

tags in the content of a particular article The default configuration does not allow for this How can you reconfigure the site to support this request? Choose 2 answers

#### **Options:**

- **A-** Enable the site theme's 'structural HTML' setting
- **B-** Reconfigure the page's body field to use the 'Full HTML' text format.
- **C-** Reconfigure the 'Basic HTML' text format to allow the use of tags
- **D-** Reconfigure the site's permissions; grant content editors the 'Use advanced HTML' permission

### **Answer:**  A, D

## **Question 5**

**Question Type: MultipleChoice**

How can you set the default country and time zone for a Drupal site?

#### **Options:**

**A-** Go to Configuration > Regional and language > Regional settings (admin/config/regional/settings) and fill Default country and Time zone

**B-** Go to Configuration > System > Basic site settings (admin/config/system/site-information) to change the Default country and Time zone

**C-** Go to Configuration > Regional and language > Date and time formats (admin/config/regional/date-time) and fill Default country and Time zone.

**D-** Go to Appearance > Region and Language > Regional settings (admin/appearance/settings/regional) and fill Default country and Time zone

### **Answer:**  B

### **Question 6**

**Question Type: MultipleChoice**

You manage two sites A public site ("'Prod"), which is live to the world, and a development site ("Dev"), for building new features and testing updates. Dev is a clone of Prod

You have created a new content type, fields and View on Dev After testing and ensuring that everything is working correctly on Dev, you would like to deploy these changes to Prod

How will you do this using only Drupal core modules'?

#### **Options:**

**A-** On Dev, go to the Configuration section of your content type admin interface Export the content type configuration. Repeat for fields and Views On Prod, import your content type archive into the content type Configuration section Repeat for fields and Views.

**B-** You must use a contributed module such as Features to import and export configurations between two sites.

**C-** On Dev, go to the Configuration synchronization interface Export an archive of the full site configuration Go to Configuration synchronization on Prod Upload your site archive Click 'Import all.'

**D**- To minimize data loss, it is best to recreate the steps manually on Prod that you used to setup the content type, fields, and View on Dev

#### **Answer:**

 $\overline{D}$ 

#### **Question Type: MultipleChoice**

The design team reports that image quality across the site is not up to their standards. The raw images they are delivering look good, but on the site they don't look as good

What configuration change could you make to improve image quality without replacing the images?

#### **Options:**

- **A-** In the image field settings, increase the Maximum image resolution
- **B-** In Image styles, enable the 'retina display' option
- **C-** Set the image styles to show the image full size
- **D-** In Image toolkit, set JPEG quality to a higher percentage

#### **Answer:**

To Get Premium Files for Acquia-Certified-Site-Builder-D8 Visit [https://www.p2pexams.com/products/acquia-certified-site-builder-d](https://www.p2pexams.com/products/Acquia-Certified-Site-Builder-D8)8

For More Free Questions Visit

[https://www.p2pexams.com/acquia/pdf/acquia-certified-site-builder-d](https://www.p2pexams.com/acquia/pdf/acquia-certified-site-builder-d8)8